# **Online Registration Walk-Through**

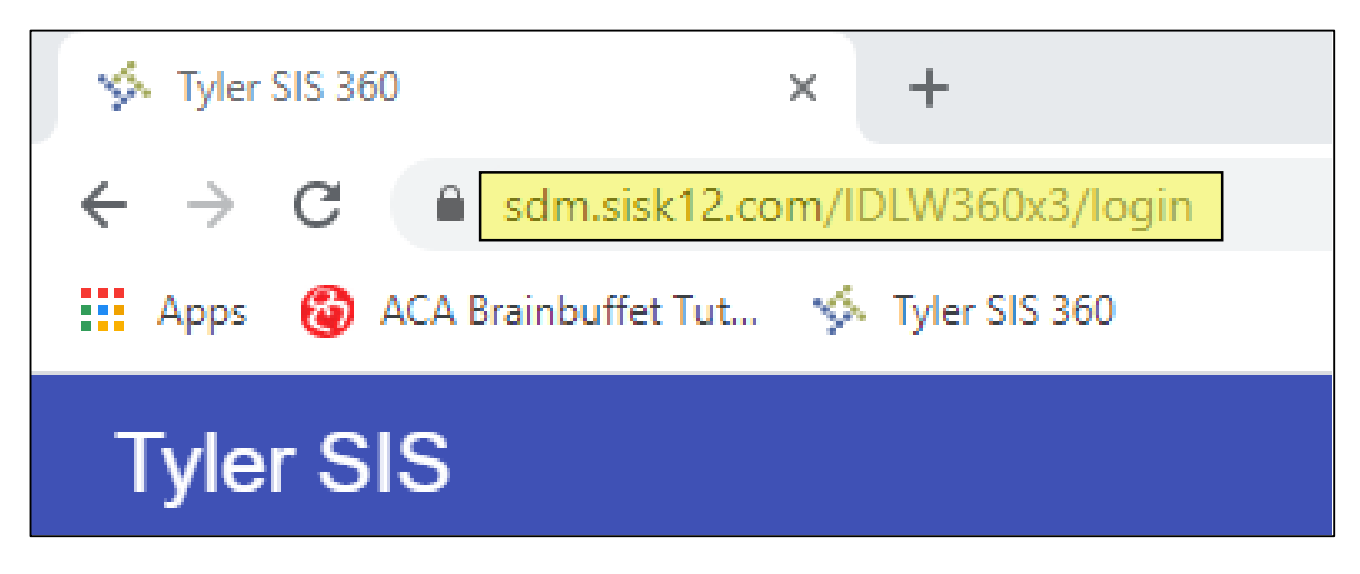

**Step 1**: Pull up a Browser and go Tyler login page. Highlighted in the picture below

**Step 2:** Click on parent tab.

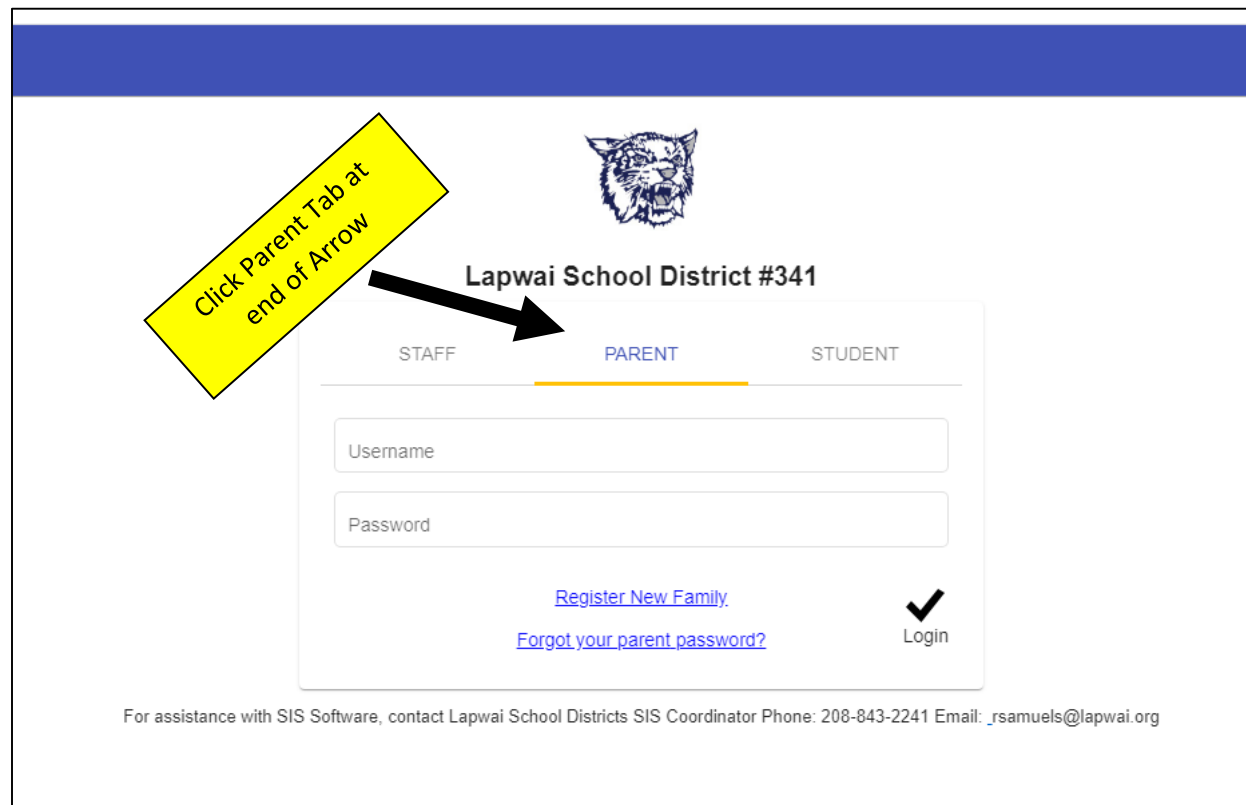

**Step 3**: Log into Tyler. Enter Username and Password. If your student(s) have been enrolled in the Lapwai School District before and you do not know your password, click "Forgot you parent password." If you are enrolling students for the first time in the Lapwai School District click on "Register New Family."

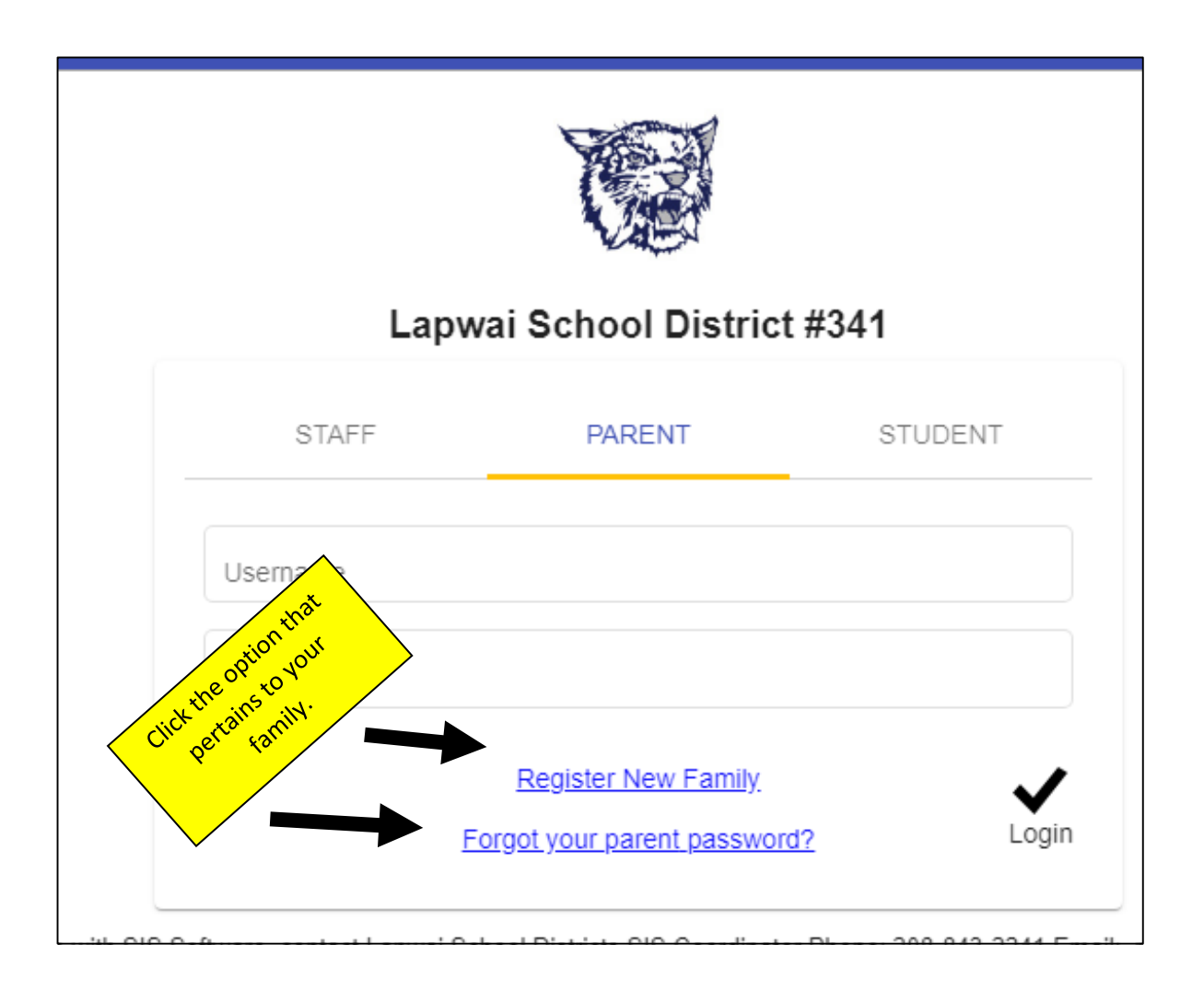

**Step 4:** Families who have successfully logged in continue to **Step 10**. Families who have forgotten their password enter your email in the pop up box after clicking "Forgot your parent password." Then check your email for a link to reset your password. New families registering please continue on to **Step 5**.

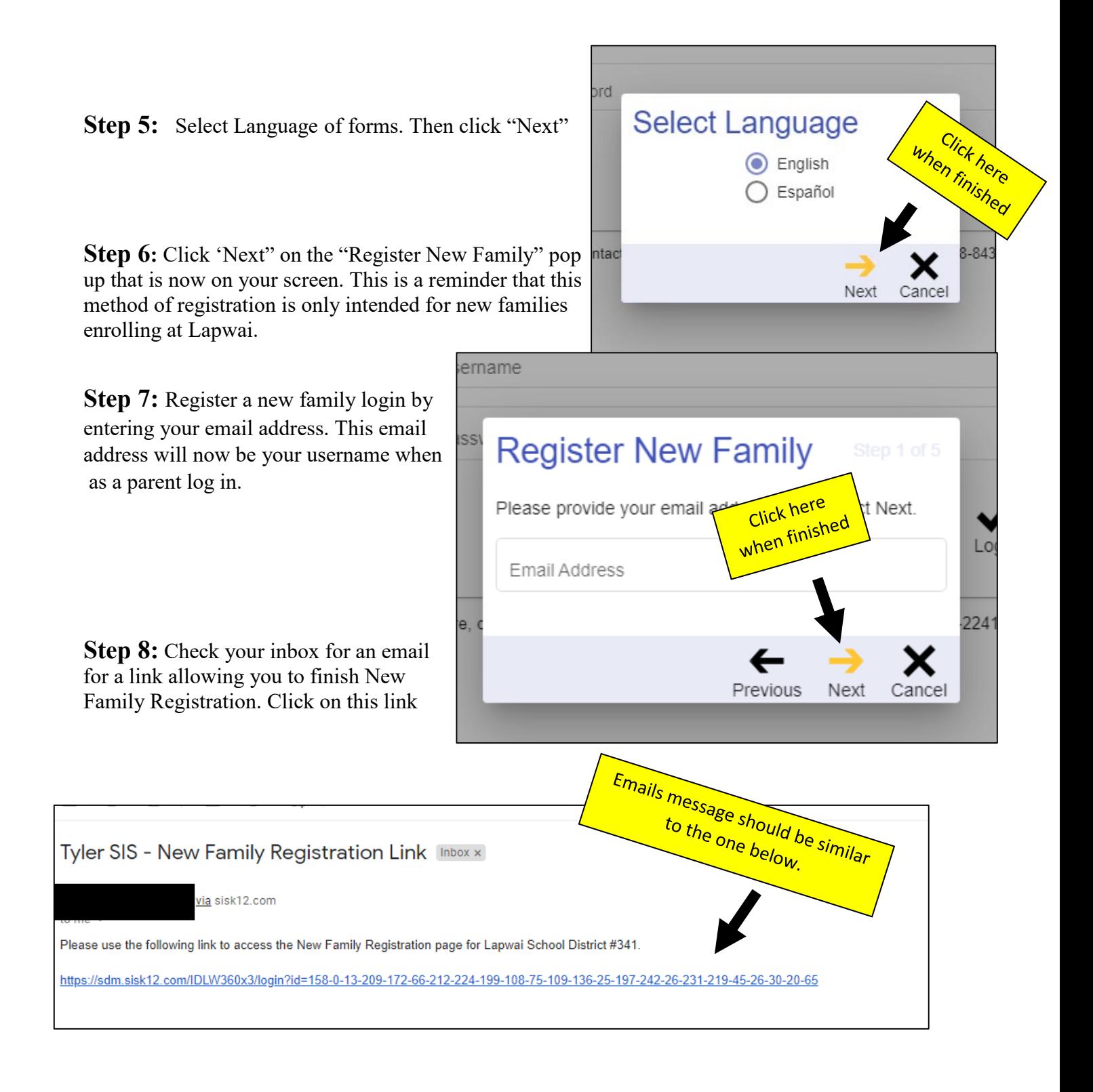

**Step 9:** Complete the intake forms for new families that appear after clicking the link found in your email.

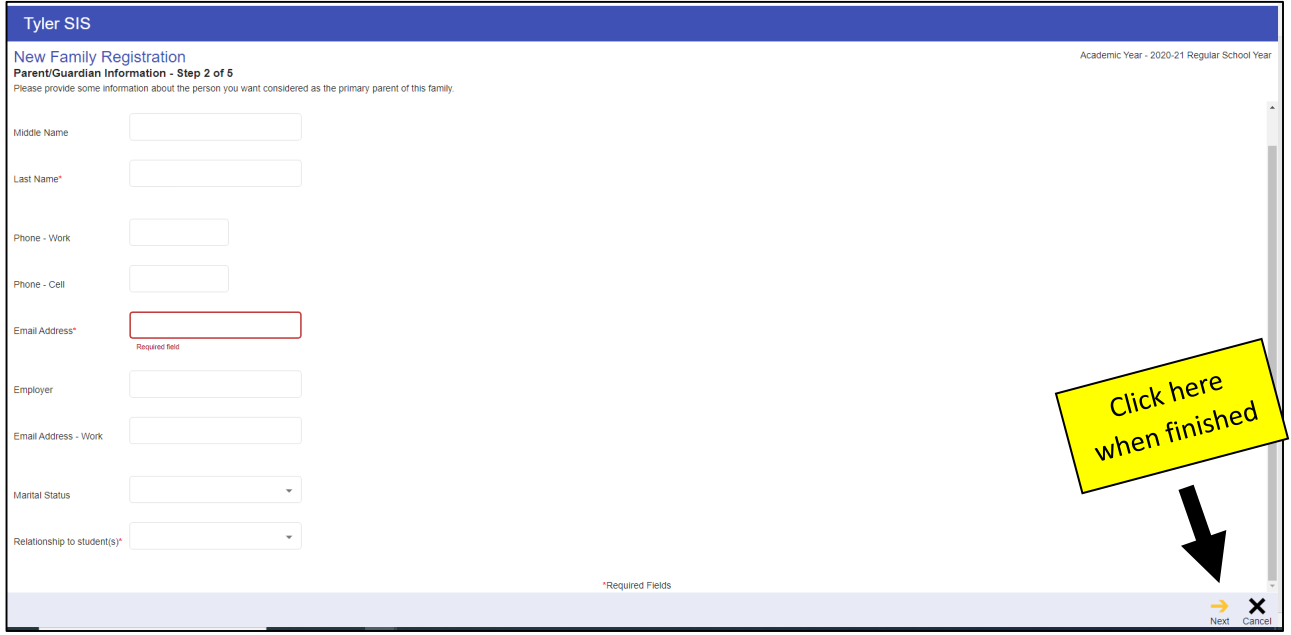

**This first form is to completed by the primary parent of this family**

# **This second form is to be completed for the family's primary residence.**

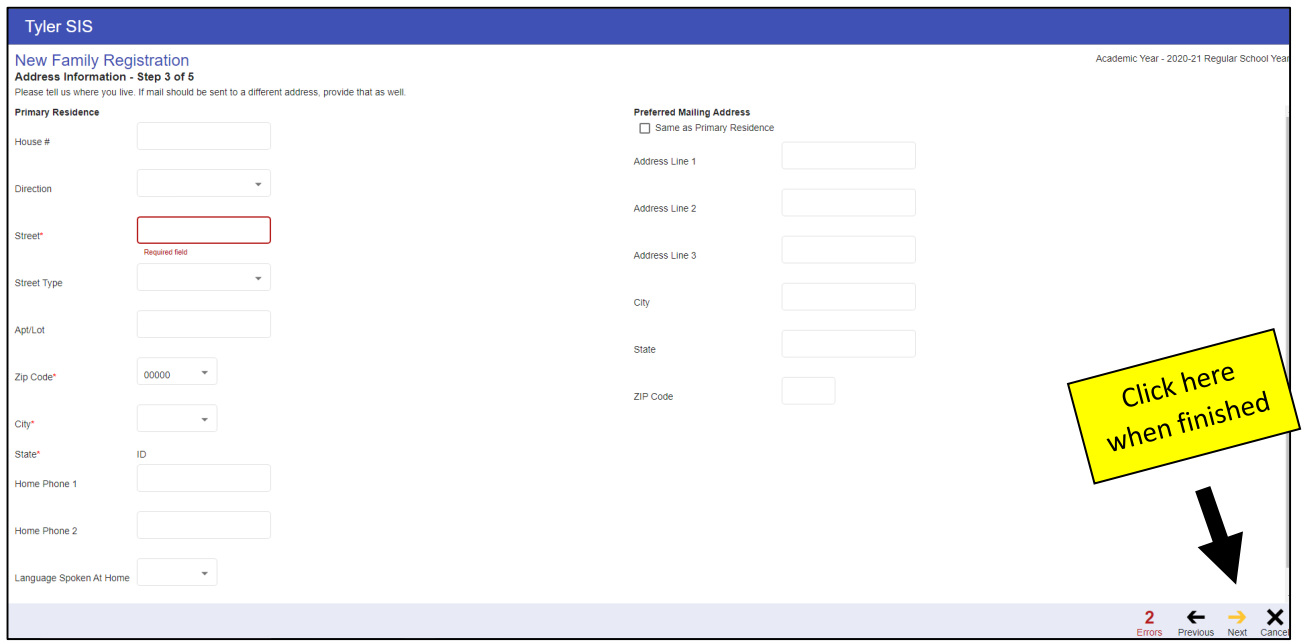

#### **Tyler SIS** Academic Year - 2020-21 Regular School Yea New Family Registration Student Information - Step 4 of 5 Please provide information about your student(s).<br>Fields for the first student are provided. To register additional students, add their information by selecting the Add Student button in the bottom bar student 1 First Name Fthnicity\* Race\* American Indian or Alaska Native Middle Name  $\Box$  Asian □ Black or African American Native Hawaiian or Other Pacific Islander Last Name  $\Box$  White  $\ddot{\phantom{0}}$ Grade Level\* **Birth Date** Click here to add another student to (for 2020-21 Regular School Year) Gende Click here SSN when finished Phone - Cel Emai \*Required Fields  $\overline{\mathbf{H}}$  Add Stude  $\leftarrow$ <br>Previous  $\mathsf{x}$

## **This third form is to be completed regarding the Student's information.**

### **A pop-up will appear asking if you have any additional students to add. If you do hit cancel and add other students. If not proceed forward.**

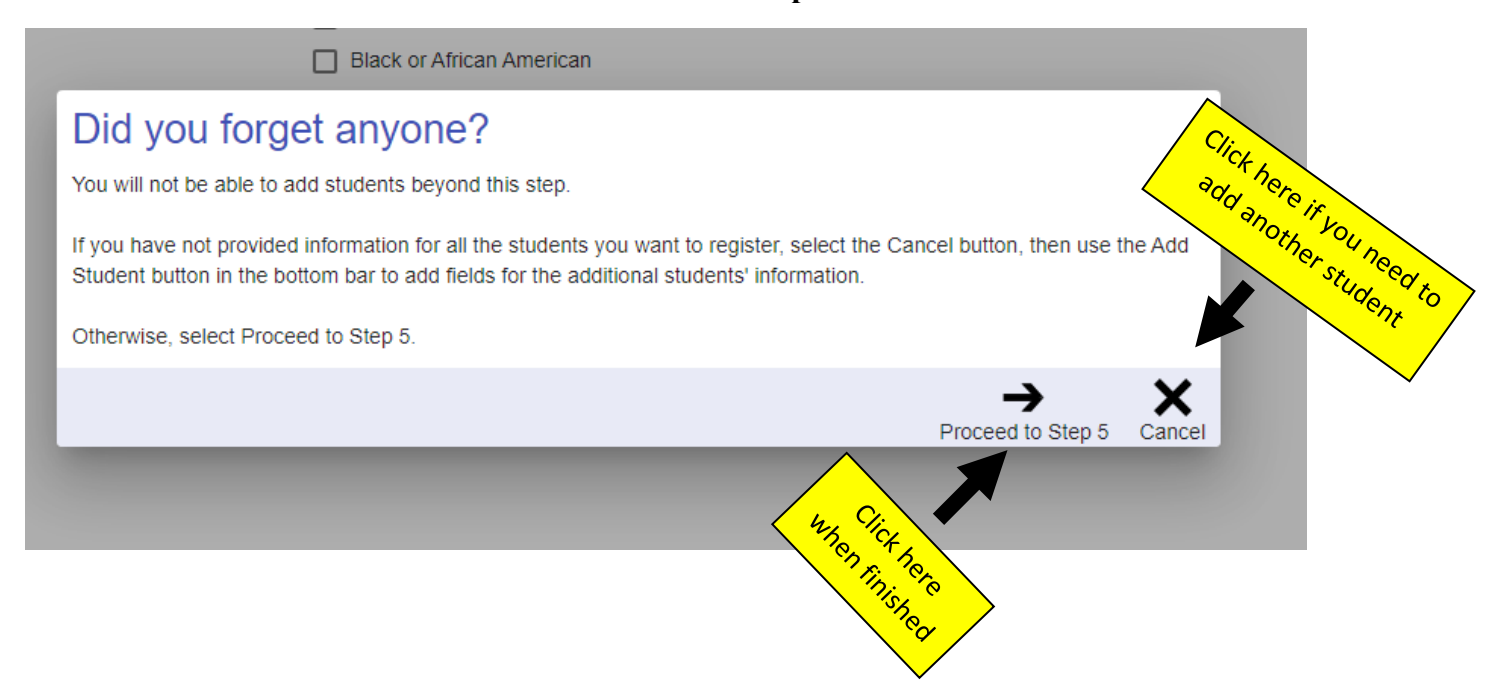

**Enter Password. This will be used with your email when attempting to log in. Then click continue.**

Step 10: Parents who have existing logins and have successfully logged in click the "view" hyperlink in the banner at the top of the screen.  $\bigwedge$ 

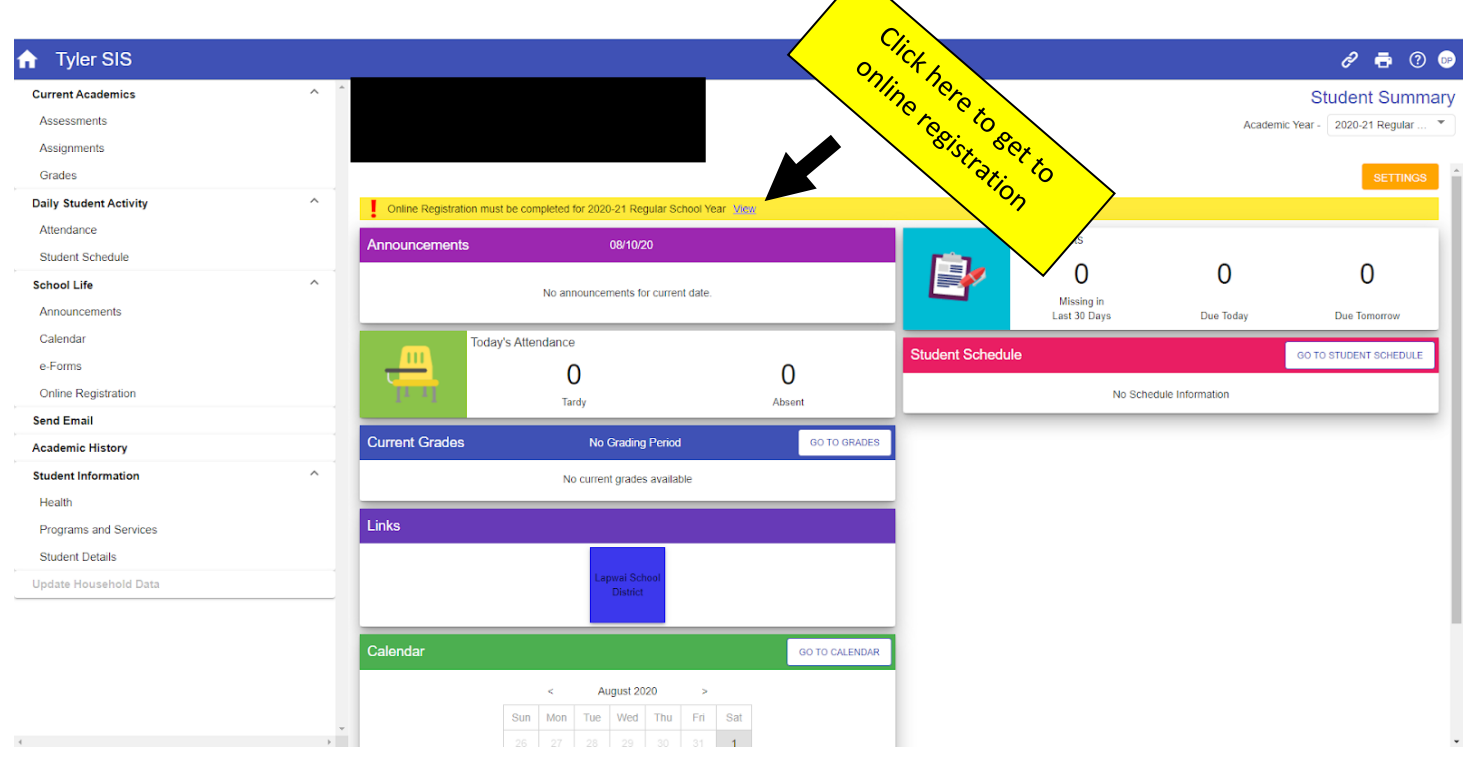

**Step 11:** Complete the following household and individual forms.

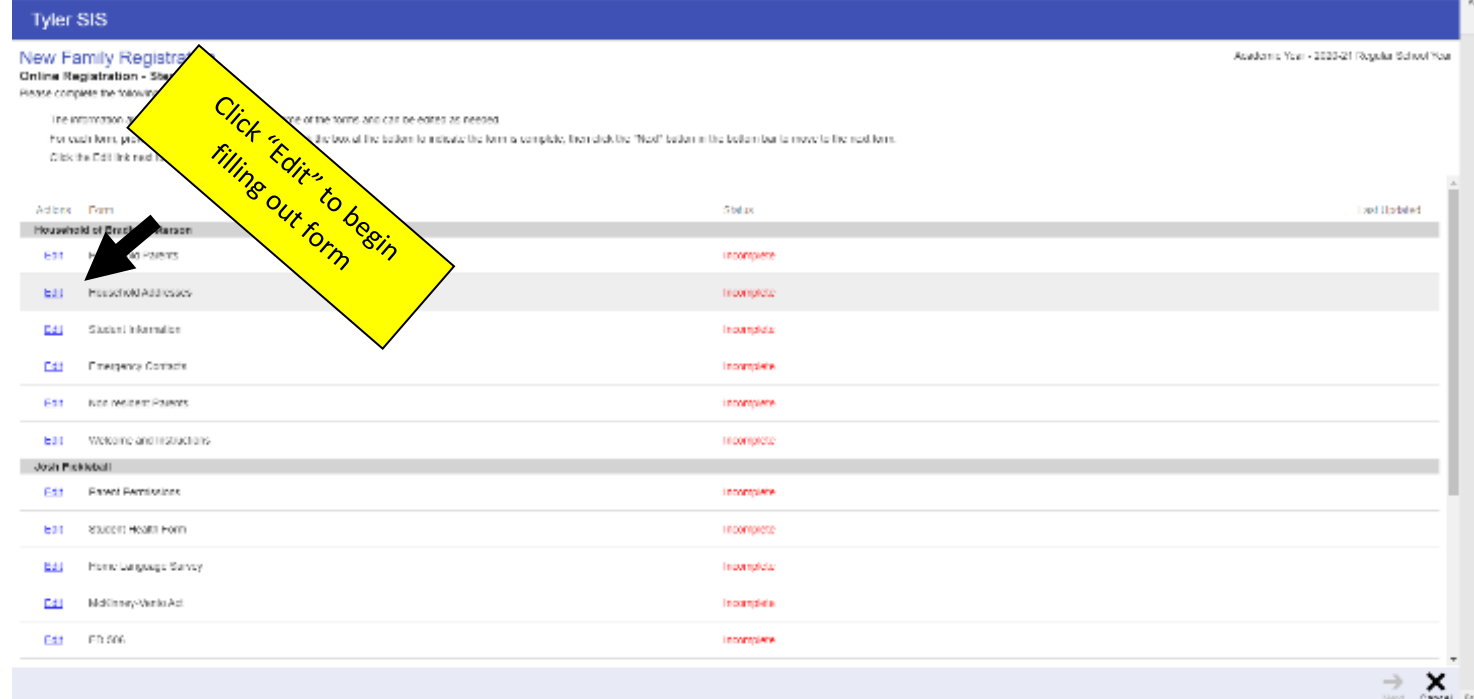

#### **Form Reminders**

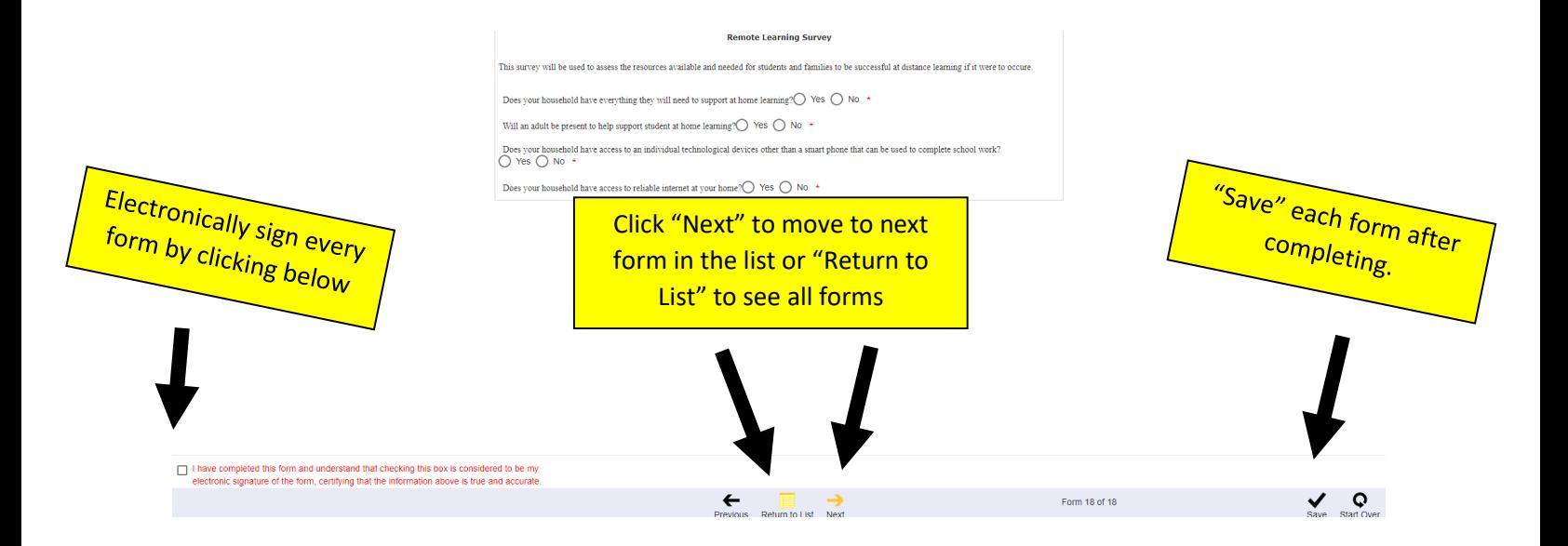